Software-Service Weinrich

# AfA-Modul 2010 (4.1) Neuerungen

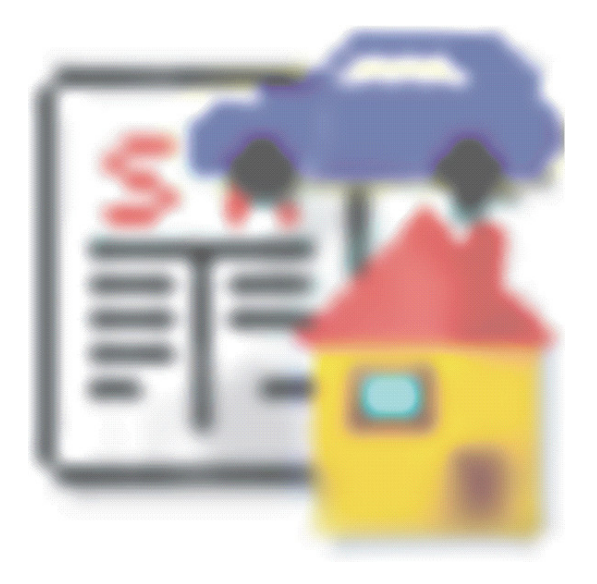

## Inhalt

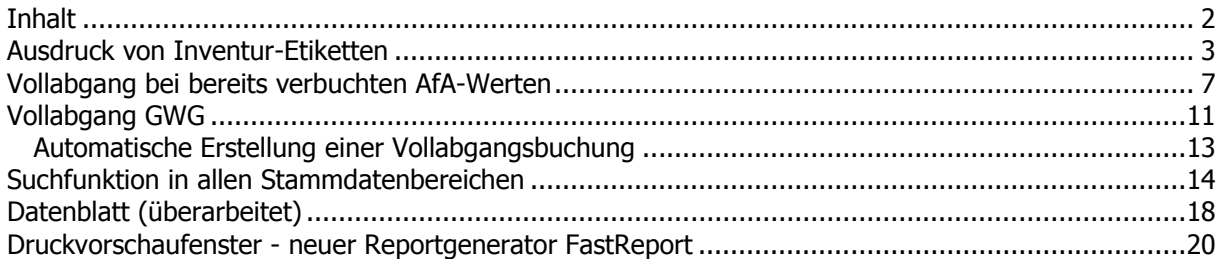

#### Ausdruck von Inventur-Etiketten

Der Ausdruck von Inventur-Etiketten wurde überarbeitet und flexibler gestaltet. Das Layout des Ausdruckes kann jetzt über eine Feinjustierung millimetergenau angepasst werden.

Über die "Einstellungen" kann jetzt die grundlegende Gestaltung des Etikettenbogens vorgenommen werden.

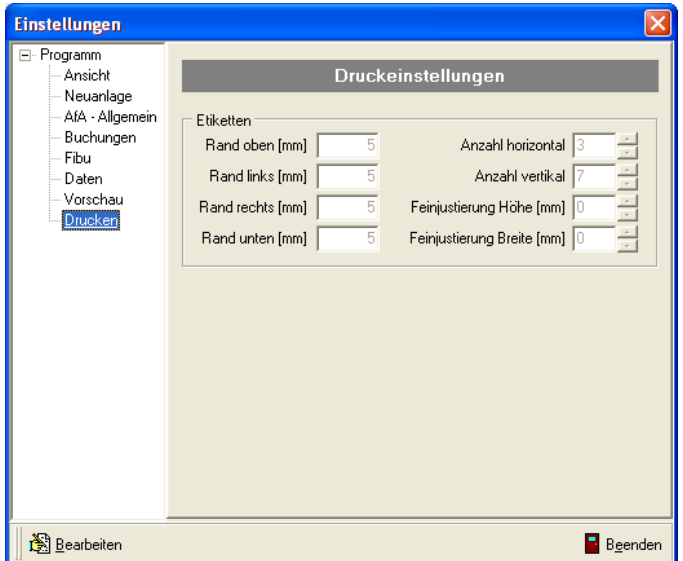

Folgende Einstellungen sind jetzt möglich

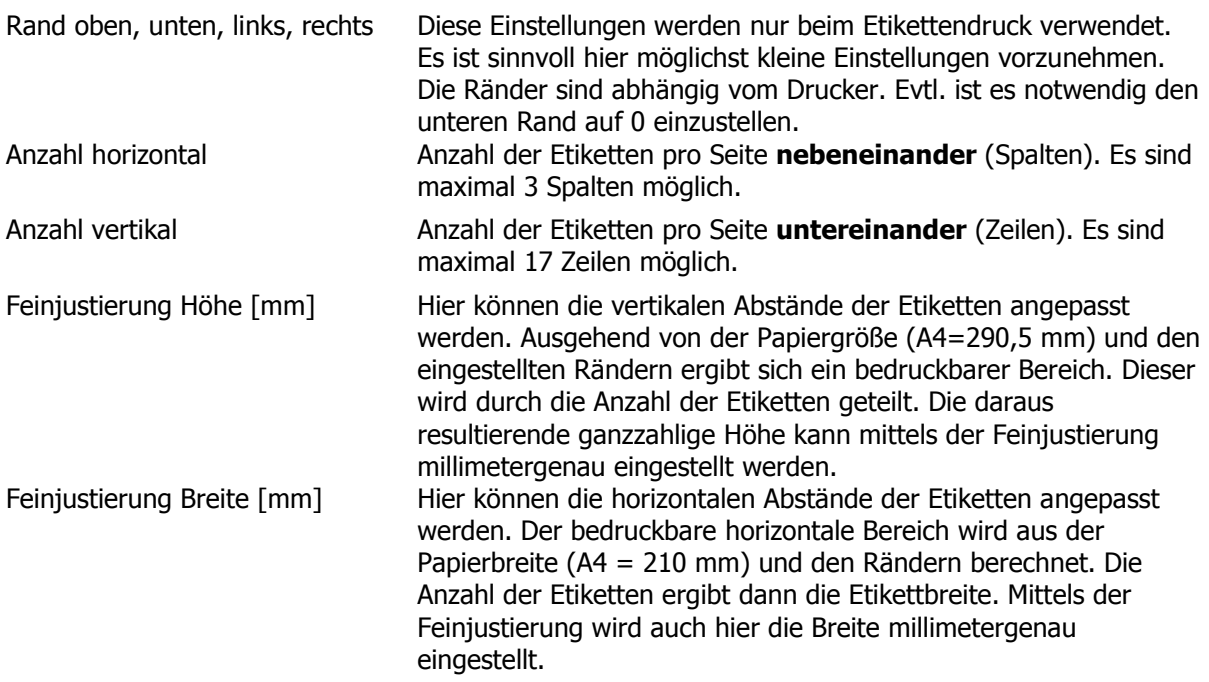

Über den Dialog "Ausgabe" - "Inventur-Etiketten wird die Einstellungsseite für die Ausgabe neu konfiguriert.

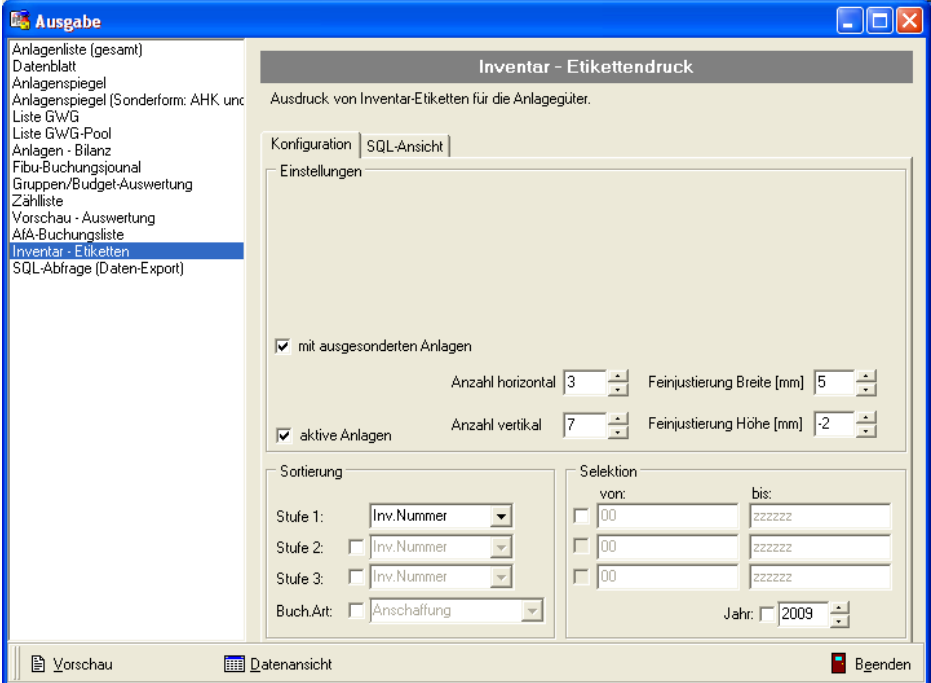

Folgende Einstellungen sind aktiv:

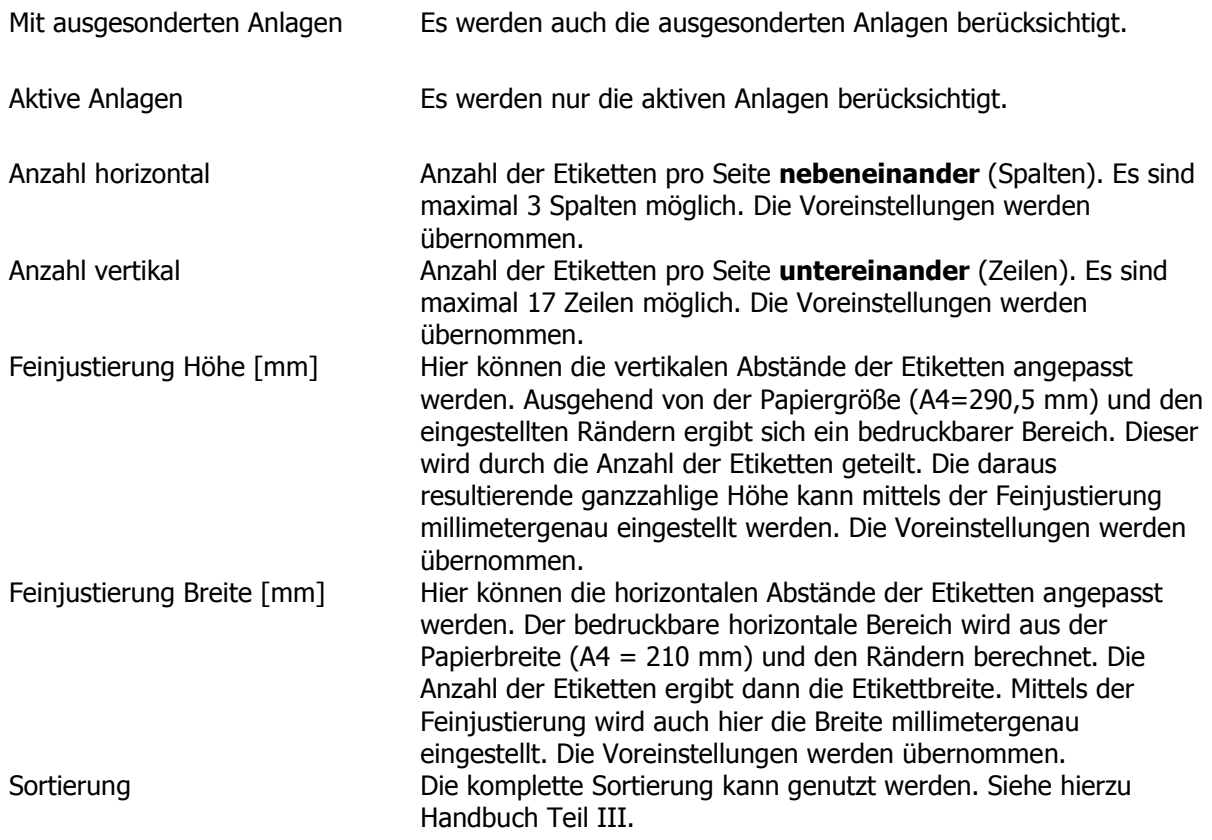

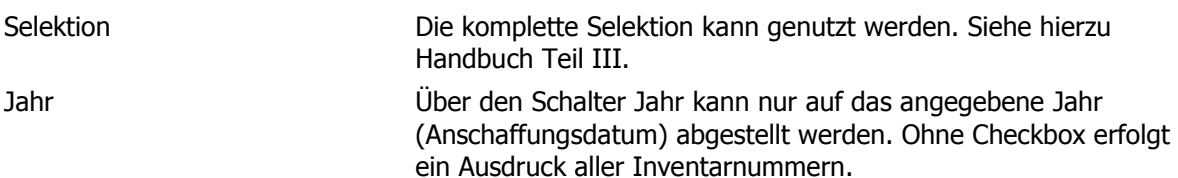

Für die Anzeige wird auch der neue Reportgenerator benutzt.

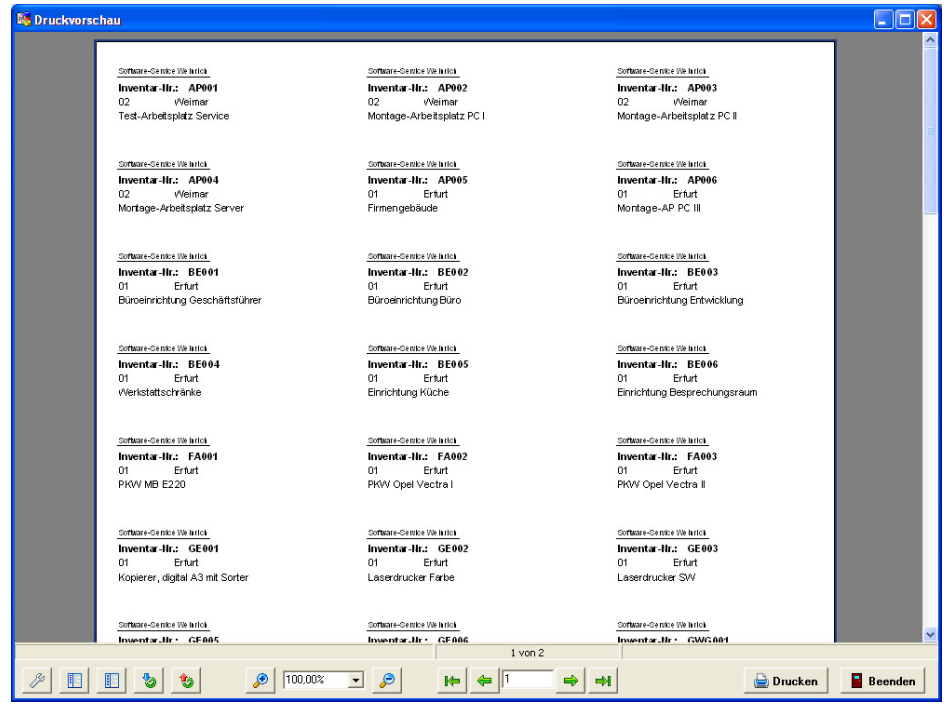

Sollten die Etiketten noch nicht optimal ausgerichtet sein oder das letzte Etikett auf der Seite fehlen, kann über den Dialog "Seiteneinstellungen" eine weitere Justierung vorgenommen werden. Eventuell muss der untere Rand auf 0 eingestellt werden.

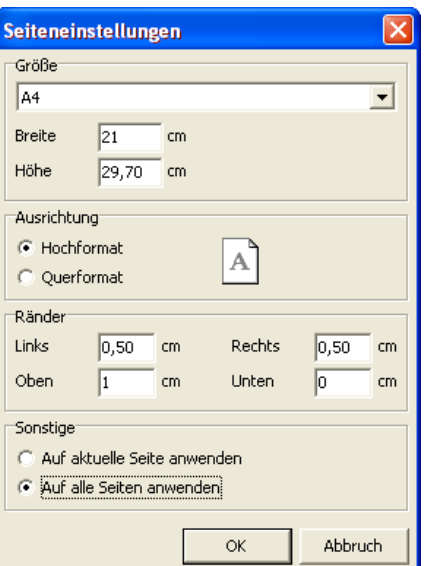

Beispielhafte Einstellungen für folgende Standardetiketten:

Avery Zweckform 3490 (14 Etiketten)

- Horizontal: 3 Spalten, 5 Fein
- Vertikal: 8 Zeilen, -2 Fein
- Rand oben: 0,5
- Rand unten: 0

Avery Zweckform 3477 (24 Etiketten)

- Horizontal: 2 Spalten, 5 Fein<br>• Vertikal: 7 Zeilen, -2 Fein
- Vertikal: 7 Zeilen, -2 Fein
- Rand oben: 0,5
- Rand unten: 0

Avery Zweckform 3420 (33 Etiketten)

- $\bullet$  Horizontal:  $\frac{1}{3}$  Spalten, 5 Fein
- Vertikal: 11 Zeilen, -3 Fein<br>• Rand oben: 1
- Rand oben:
- Rand unten: 0

#### Vollabgang bei bereits verbuchten AfA-Werten

Der Vollabgang wurde grundlegend überarbeitet.

Bei bereits erstellen Abschreibungsbuchungen musste bisher die Abschreibung gelöscht werden und wurde dann beim Vollabgang automatisch neu berechnet. Das hatte zur Folge, dass Fibu-Buchungen, die bereits übergeben wurden waren, storniert werden mussten. Das konnte nur "per Hand" geschehen und war mehr oder weniger fehleranfällig, da nach der Löschung der Abschreibung auch die Fibu-Buchungen nicht mehr zur Verfügung standen (Buchungsjournal).

Durch die Überarbeitung wird jetzt die Abschreibungsbuchung nicht mehr gelöscht. Die Fibu-Buchungen werden automatisch storniert und verbleiben auch nach Abschluss des Vorgangs komplett im Buchungsjournal. Somit wird eine vollständige Transparenz aller Vorgänge auch im AfA-Modul gewährleistet.

Am folgenden Beispiel wird der Vorgang erläutert:

Ausgangspunkt ist die Abschreibung eines Anlagegutes im Jahre 2009.

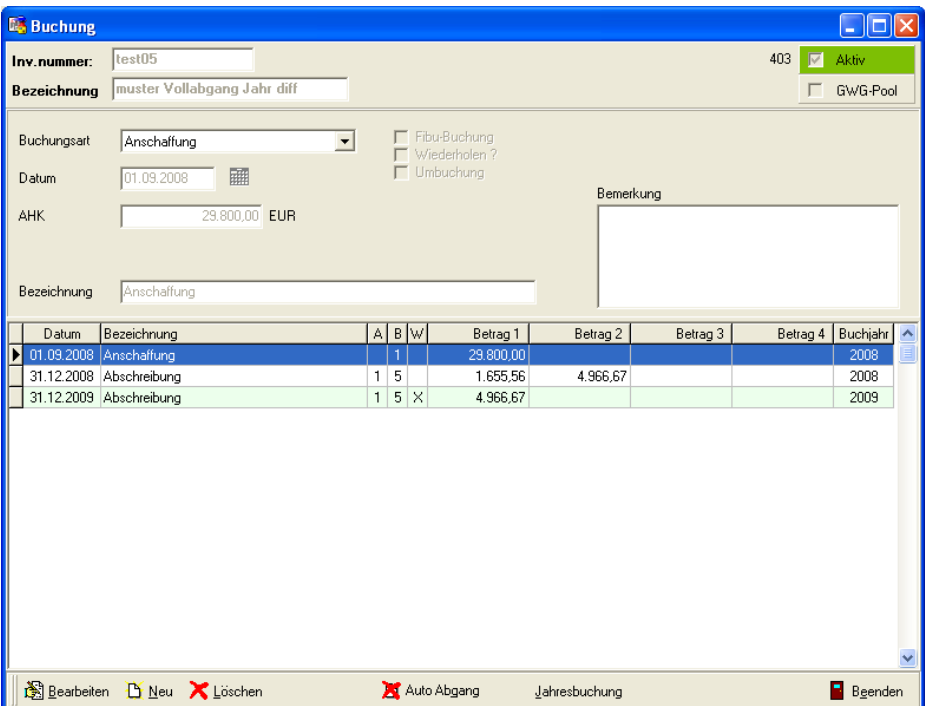

Es wurden Fibu-Buchungen monatsweise erzeugt. Diese können auch schon teilweise an die Fibu übergeben worden sein.

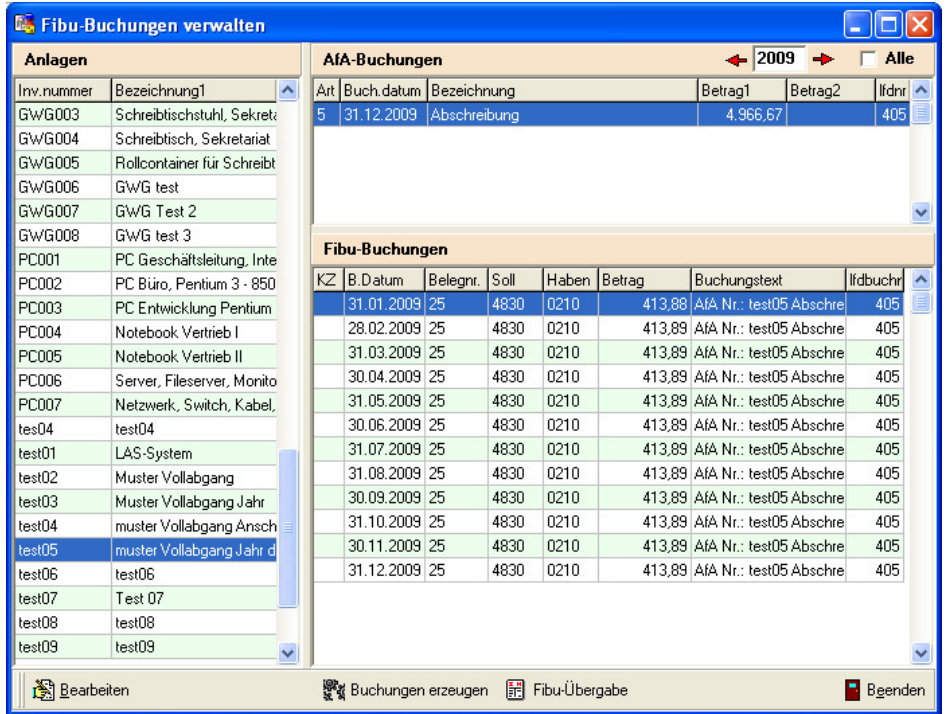

Jetzt soll ein Vollabgang des Wirtschaftsgutes zum 01.07.2009 erfolgen (z.B. Unfall eines Kfz mit Totalschaden). Hierzu ist eine Vollabgangsbuchung zu erstellen. Nach der Eingabe des Datums wird anhand der historischen Daten die AfA, der Restwert und der Wert der bereits erstellten Abschreibung in den Buchungssatz geschrieben. Dazu wird zusätzlich der Betrag3 (Differenz) verwendet.

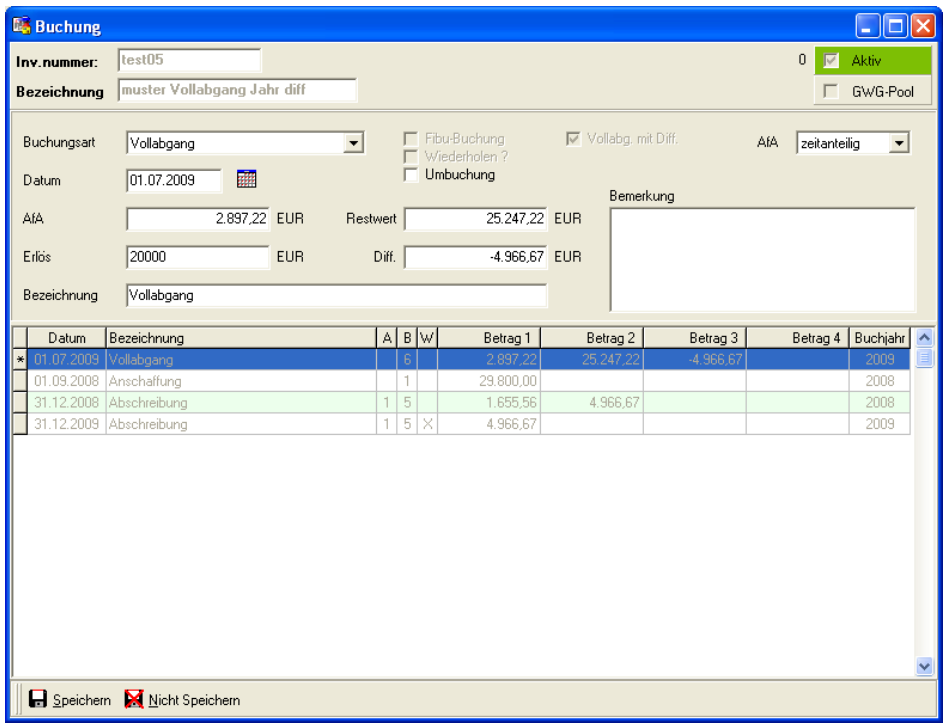

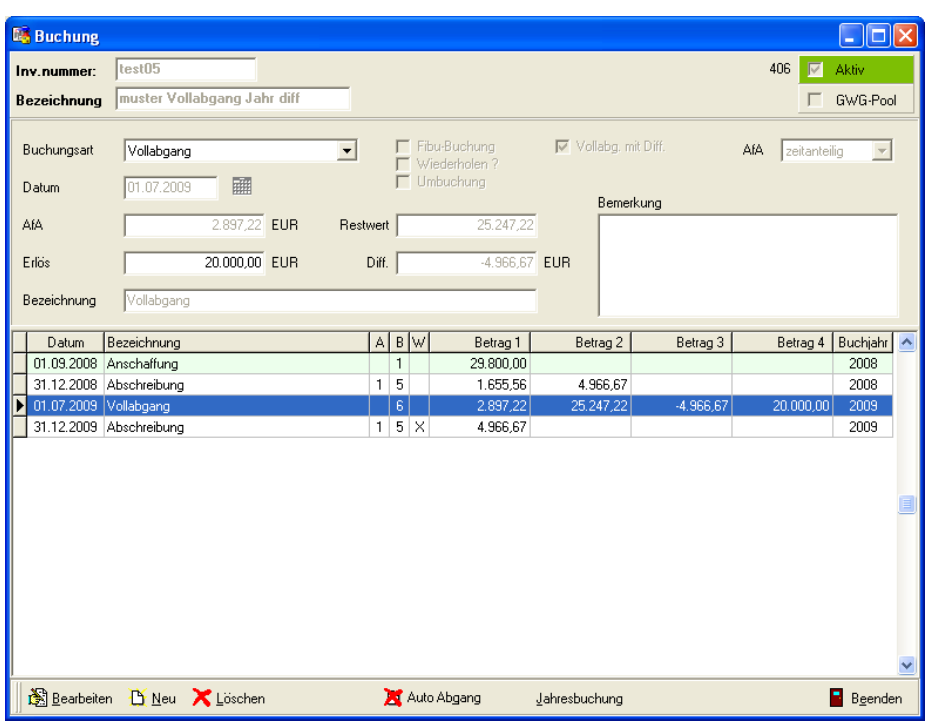

Dieser Betrag3 (Differenz) wird beim Erstellen der Fibu-Buchungen herangezogen. Das Programm erzeugt für die Abschreibung automatisch Storno-Buchungen für die Fibu. Gleichzeitig werden die korrekten Buchungen bzgl. des Vollabgangs erstellt.

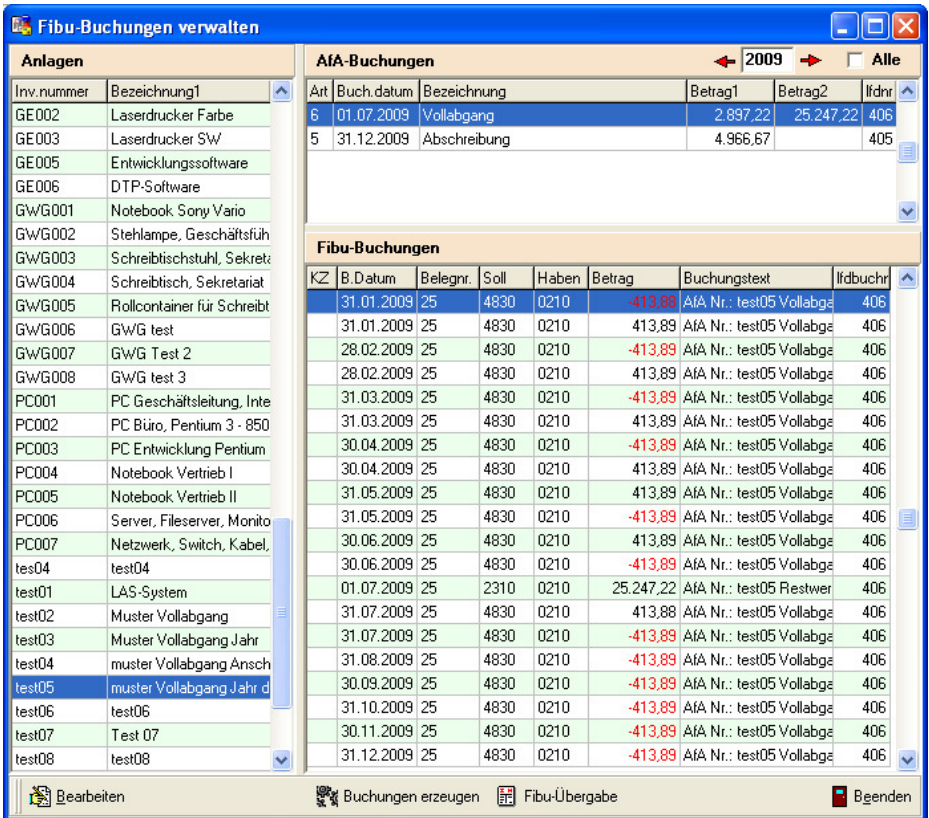

Datenblatt zur Anlage

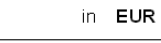

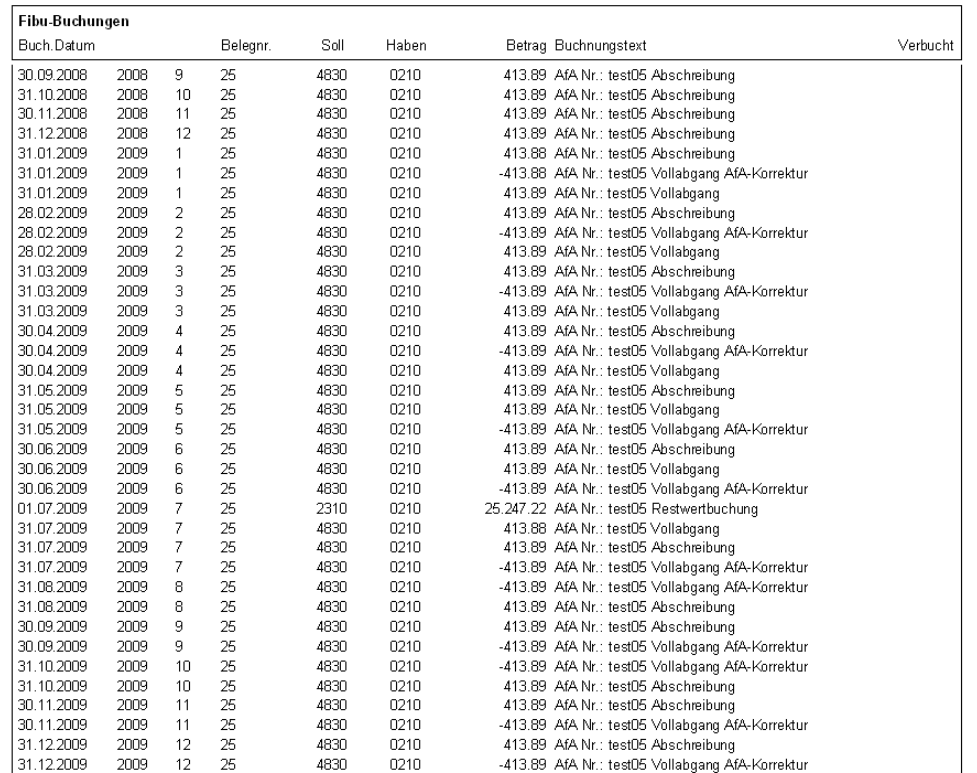

Sollen in der Fibu für die Monate nach dem Vollabgang keine Buchungen erscheinen, so können diese Buchungen in der Verwaltung gelöscht werden. Das ist natürlich nur sinnvoll für Buchungen, die noch nicht an die Fibu übergeben worden sind.

Um eine Fibu-Buchung zu löschen, markieren sie die Buchung und starten mit <Strg><Entf> den Löschvorgang. In einem zusätzlichen Hinweis müssen Sie das Löschen des Datensatzes bestätigen.

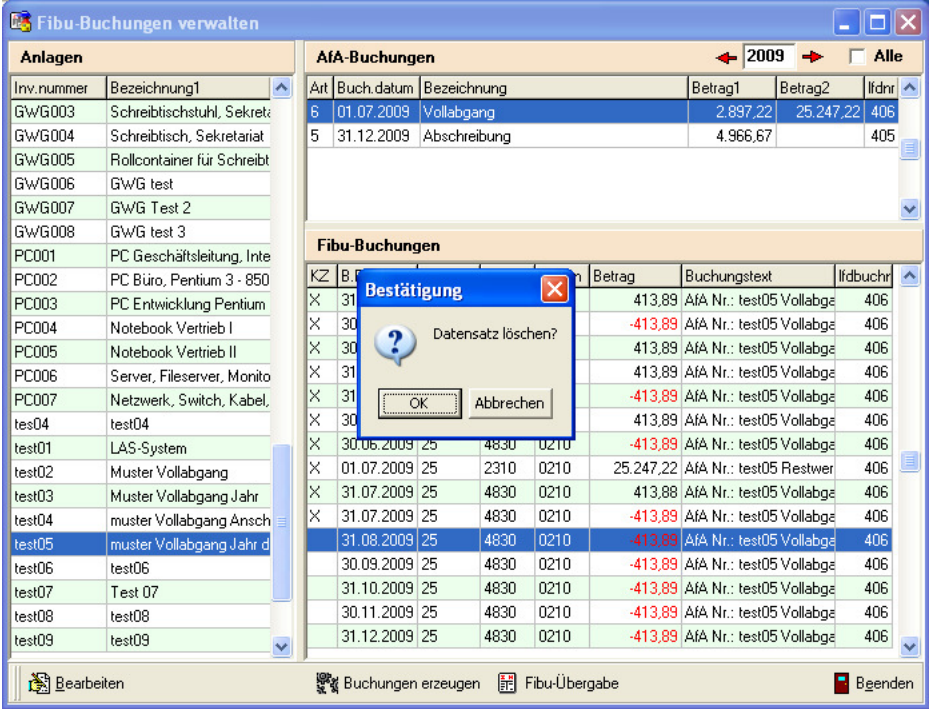

### Vollabgang GWG

Der Vollabgang bei GWG im Pool wurde überarbeitet. Die Anlage wird weiter abgeschrieben und auf ausgesondert gesetzt.

Bei der Eingabe der Vollabgangsbuchung kann jetzt das Feld AfA (Berechnungsart) nicht mehr geändert werden. Damit wird die Buchung entsprechend gesteuert. Wird die Anlage verkauft, kann der Erlös erfasst werden.

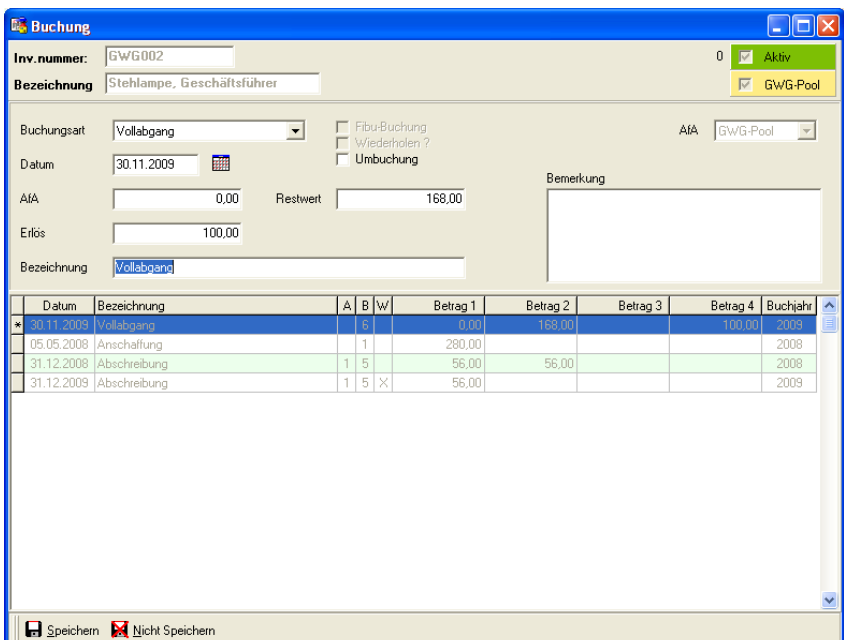

Die Vollabgangsbuchung ordnet sich entsprechend des Buchungsdatum in die Liste ein.

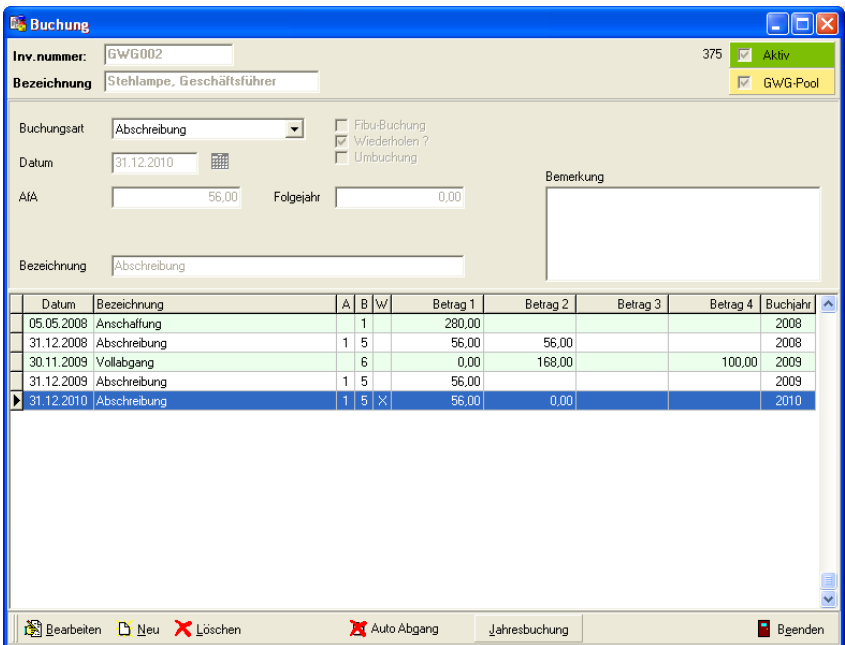

Beim Ausdruck des Sammelpostens und anderer Auswertungen wird die Anlage trotz Kennzeichen ohne ausgesonderte Anlagen in der Liste aufgeführt.

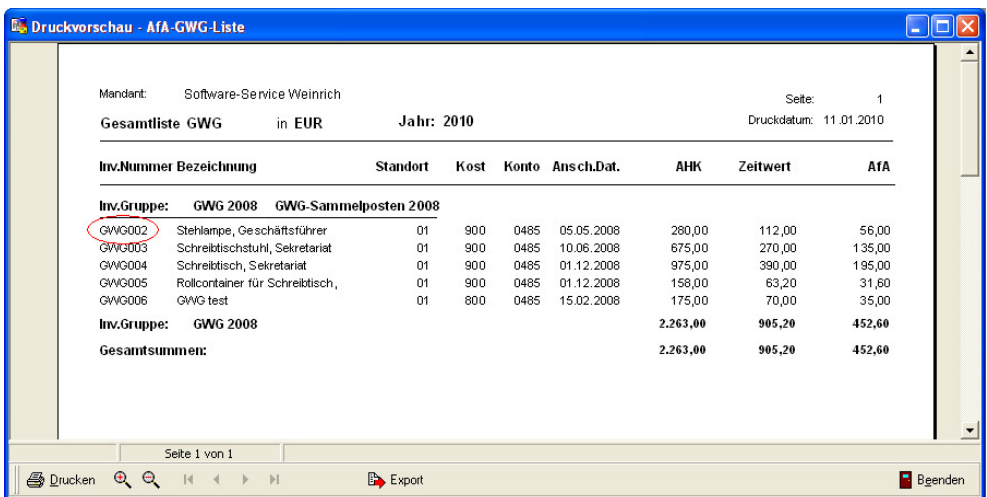

#### Automatische Erstellung einer Vollabgangsbuchung

Zur Erleichterung der Eingabe der Vollabgangsbuchungen wurde ein zusätzlicher Schalter integriert. Dabei werden die Buchungsart und die AfA (zeitanteilig) gesetzt. Das Abgangsdatum und die Bezeichnung werden vorab eingetragen. Erfolgt kein Verkauf mit Erlös, kann jetzt die Buchung mit ALT-S sofort abgeschlossen werden.

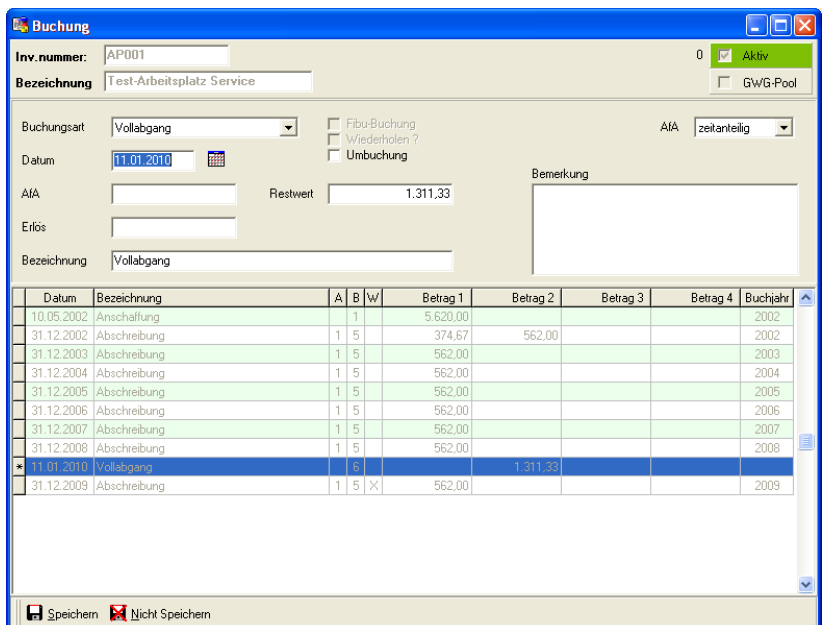

Um das Datum und die Bemerkung für mehrere Buchungen gleich zu setzen sind in den Einstellungen zusätzliche Eingabefelder eingefügt worden.

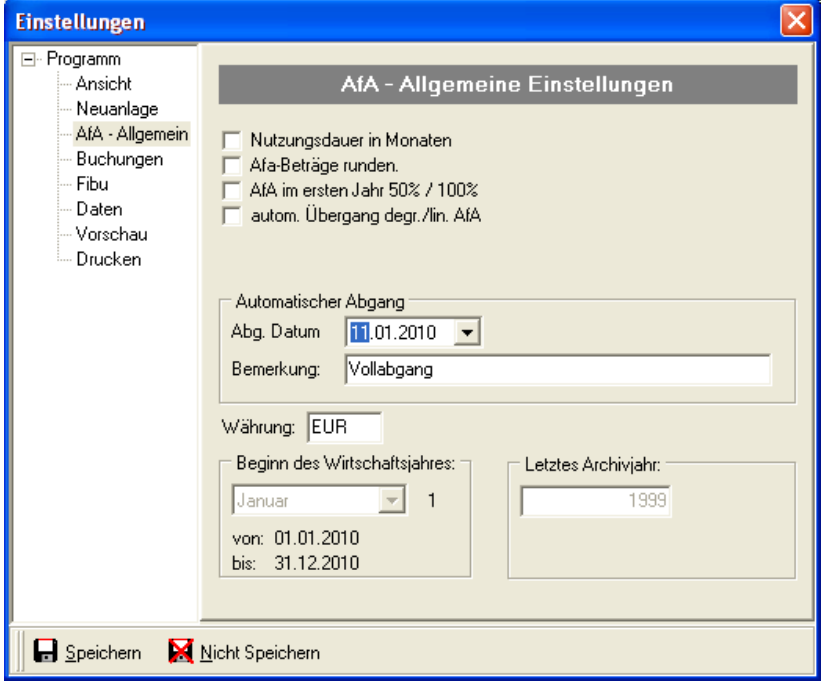

### Suchfunktion in allen Stammdatenbereichen

Zum schnelleren Auffinden von Datensätzen in den Stammdaten wurde eine Suchfunktion in folgenden Stammdatenbereichen eingebaut:

- Gruppenverwaltung
- Standortverwaltung
- $\bullet$  Lieferantenverwaltung
- Kostenstellenverwaltung
- Anlagekontenverwaltung
- Kostenkontenverwaltung

Die Suchfunktion wird in einem zusätzlichen Dialog gestartet und übergibt den ausgewählten Datensatz in das jeweilige Stammdatenfenster. Von dort ist dann eine weitere Bearbeitung möglich. Der Suchdialog ist identisch mit der erweiterten Suche von Anlagen.

Wichtigste Funktionen sind die zielgenaue Suche in den wichtigsten Felder der Stammdaten bzw. die Volltextsuche im gesamten Datenbestand.

Zur Umsetzung wurden die Dialoge der Stammdaten überarbeitet und enthalten jetzt einen zusätzlichen Button für die Suche. Alternativ kann der Suchdialog auch mit der Taste "F2" aufgerufen werden.

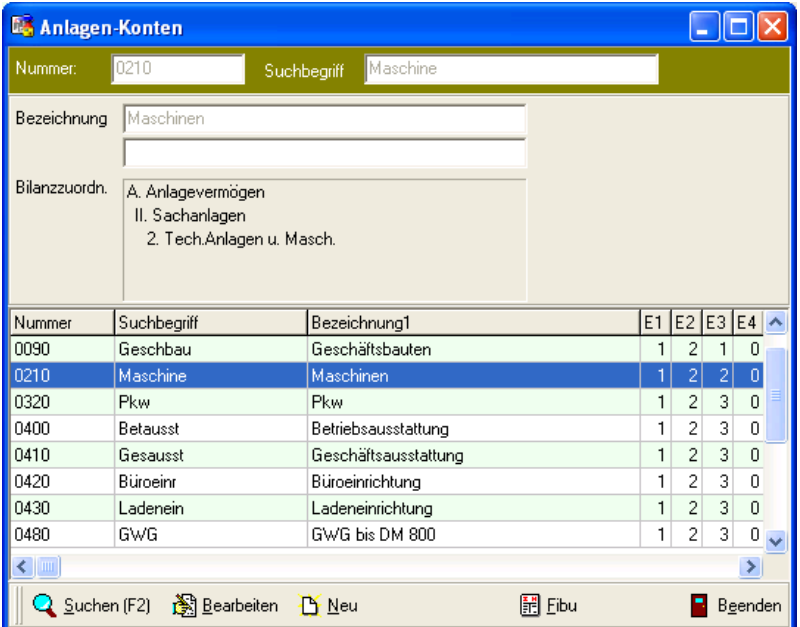

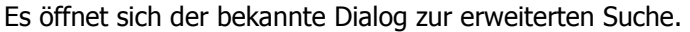

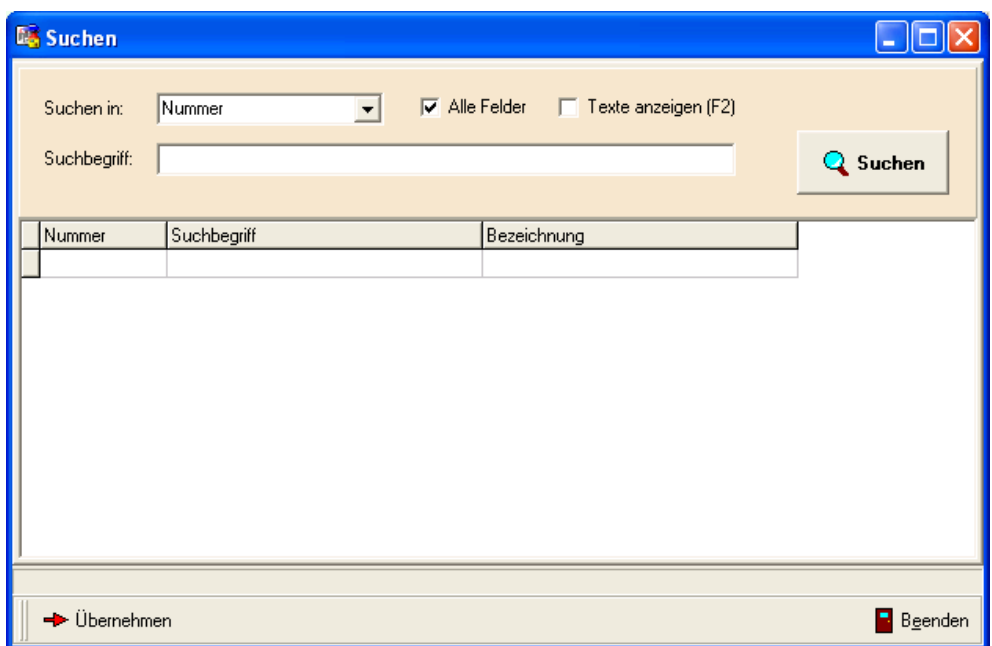

Die Eingabefelder haben folgende Bedeutung:

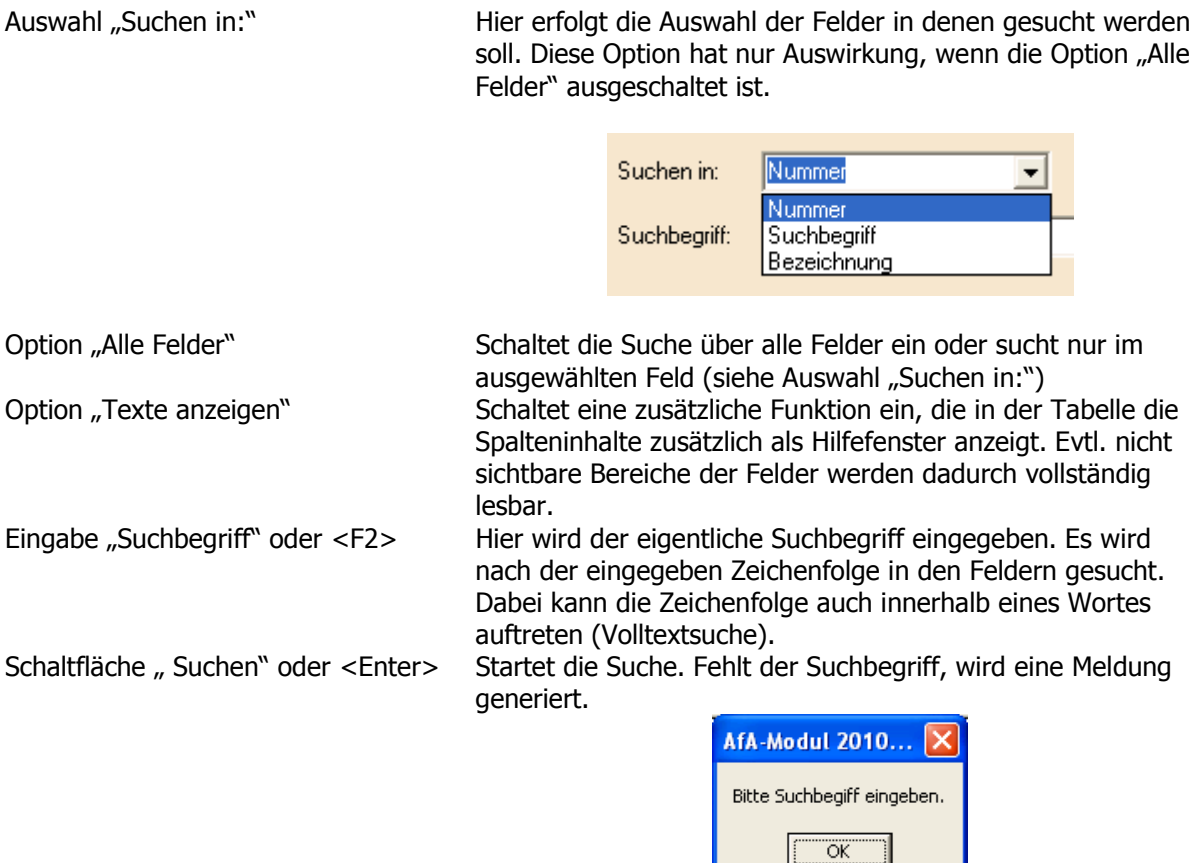

Nach Eingabe des Suchbegriffs werden die gefundenen Datensätze angezeigt. Das Beispiel zeigt deutlich die Volltextsuche auch nach Wortfragmenten.

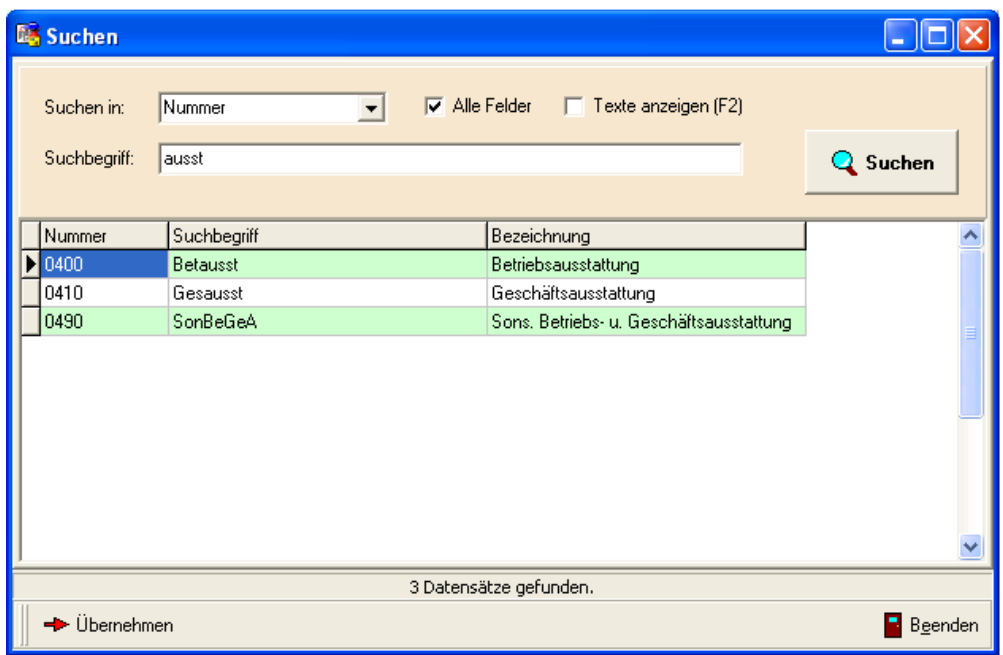

Die Funktion der Anzeige von Texten, die in der Tabelle möglicherweise nicht sichtbar sind, wird über die Option <F2> ein- bzw. ausgeschaltet.

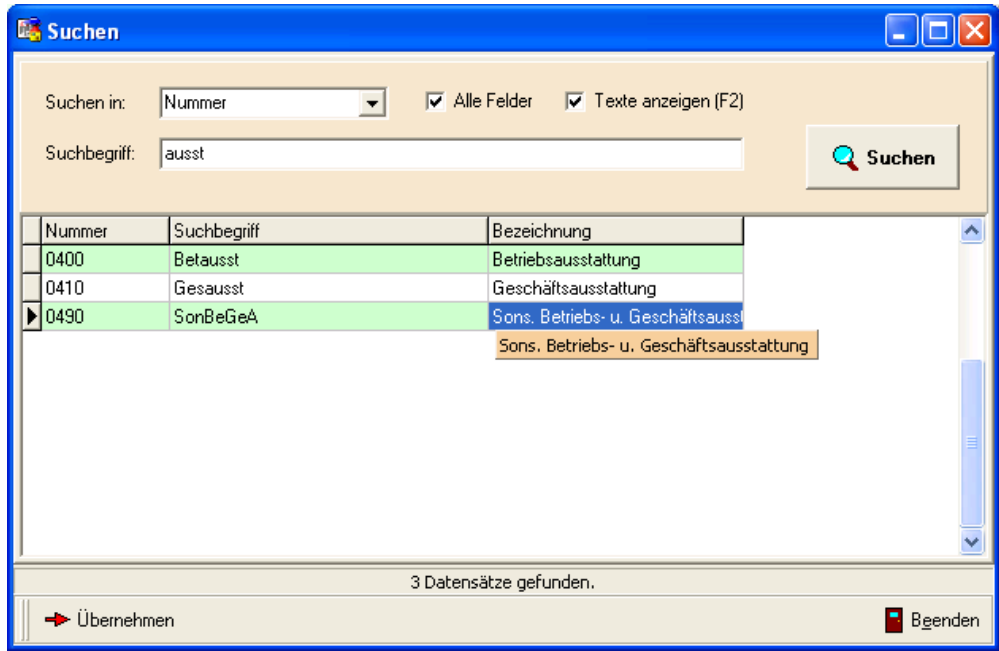

Mit einem Doppelklick auf den gewünschten Datensatz über "Übernehmen" wird der Datensatz im Verwaltungsdialog angezeigt.

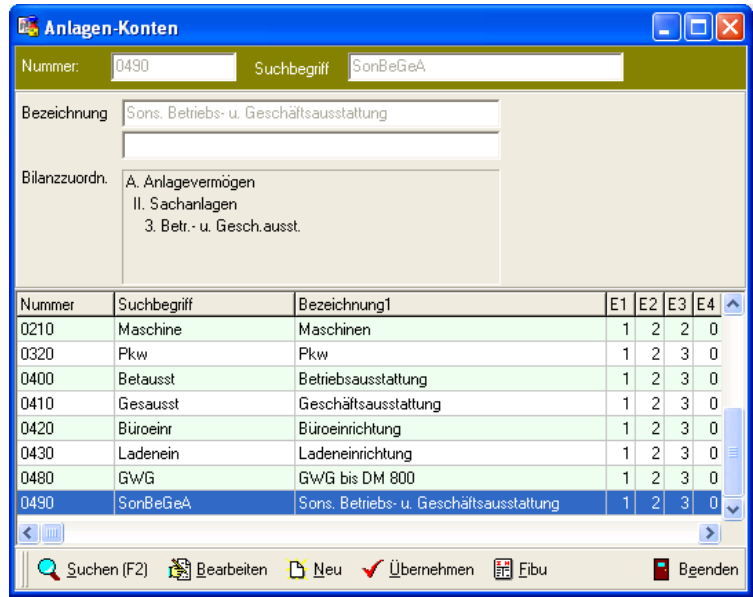

### Datenblatt (überarbeitet)

Der Ausdruck der Datenblätter zu den Anlagen wurde grundlegend überarbeitet. Neben der internen Implementierung als SQL-Abfrage wurde das Layout angepasst und mit dem neuen Reportgenerator realisiert.

Die Funktionsweise des neuen Reportgenerator ist bereits aus der Version 4.0 bekannt und wurde dort für die Stichtagsafa bzw. den Jahresabschluss verwendet. Ebenfalls der Etikettausdruck ist bereits damit realisiert. Sie finden eine Dokumentation der wichtigsten Funktionen nochmals im nächsten Abschnitt.

Für den Report wird die Datei "Report Datenblatt.fr3" benötigt. Diese Datei wird bei der Installation in das Stammverzeichnis kopiert.

Die Einstellungen bei der Ausgabe haben sich nicht verändert.

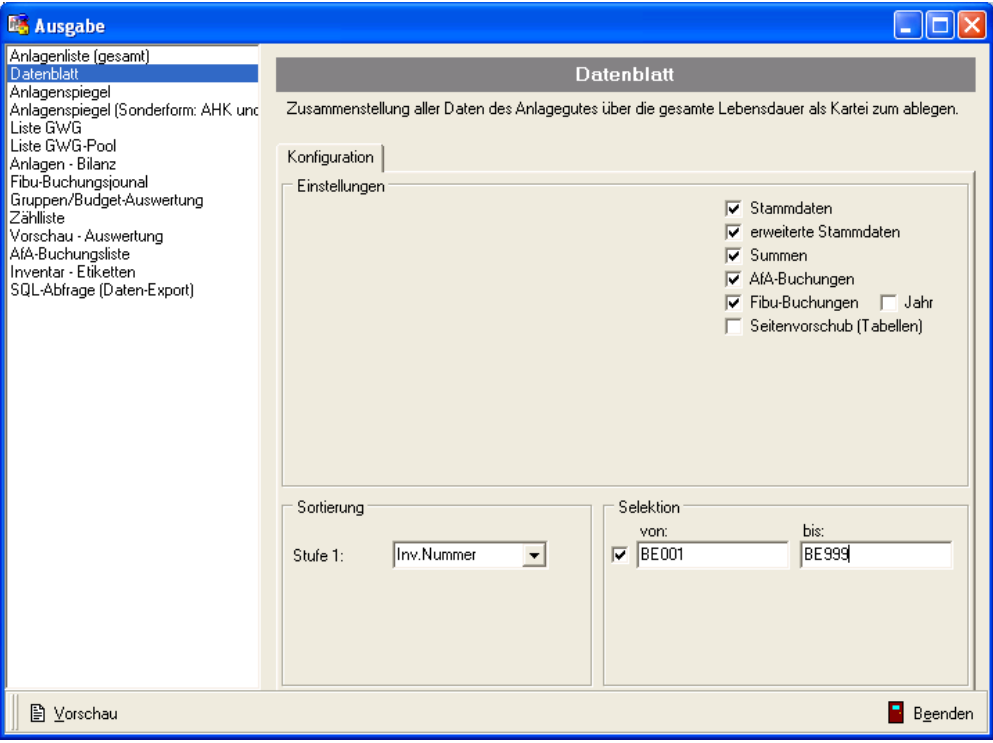

Das Layout des Ausdruckes wurde etwas überarbeitet und liefert jetzt eine bessere Trennung der einzelnen Bereiche.

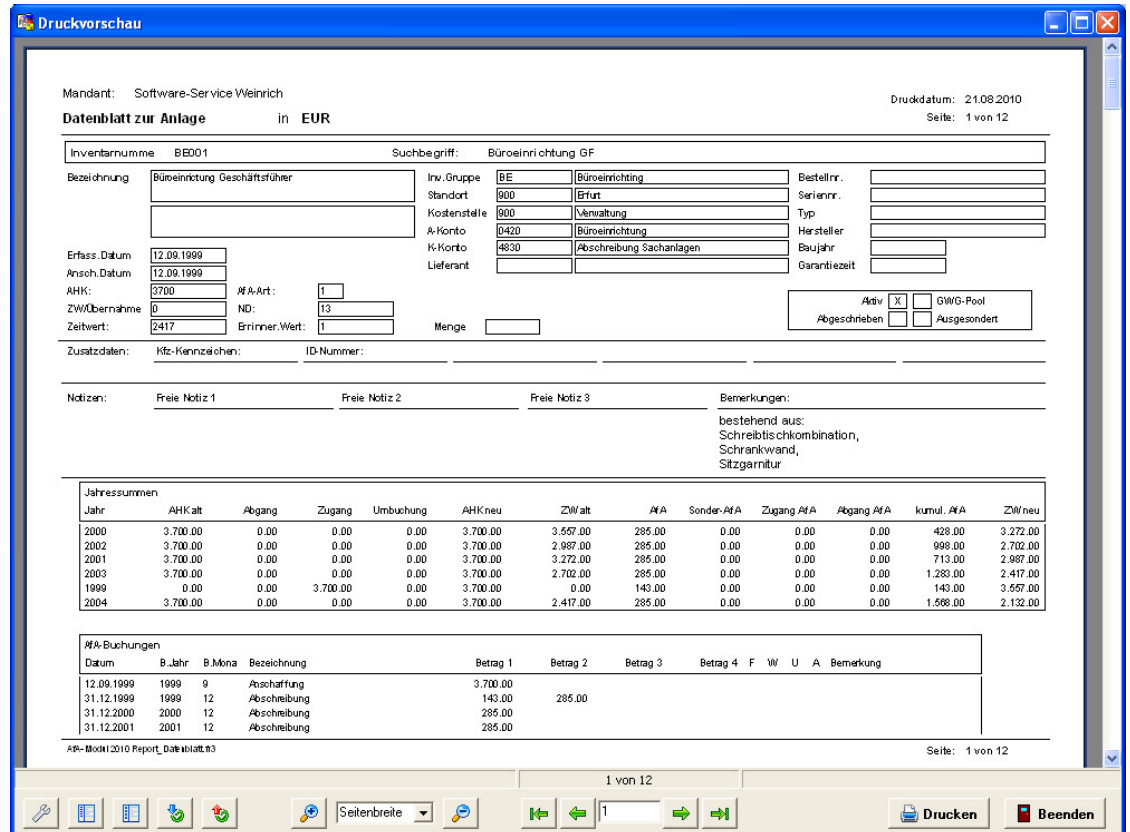

### Druckvorschaufenster - neuer Reportgenerator FastReport

Der neue Reportgenerator bietet eine Reihe flexibler Funktionen und ist vielseitig einsetzbar. Wie gewohnt finden Sie im Panel am unteren Rand des Fensters die Schaltflächen zu dem Funktionen der Vorschau. Die Seiten werden fortlaufend generiert und können durch Scrollen mit der Maus entsprechend bewegt werden.

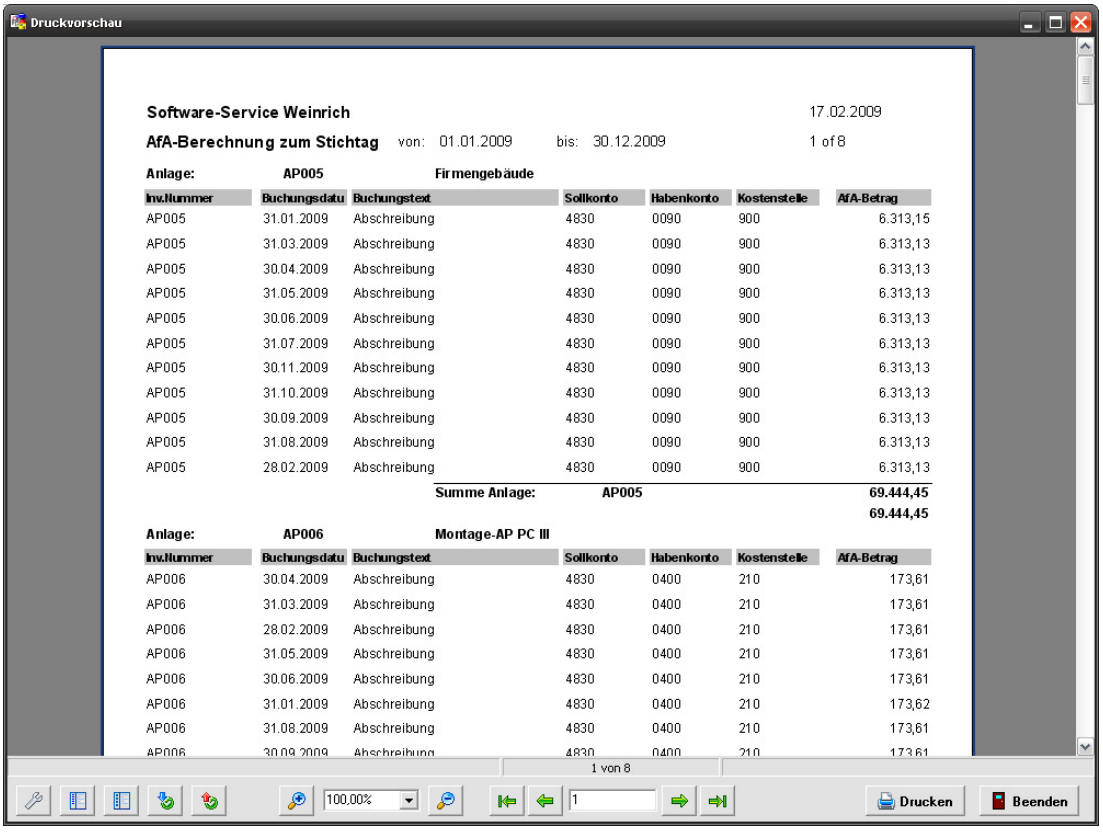

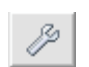

Mit der Schaltfläche Seiteneinstellungen wird der entsprechende Dialog aufgerufen. Hier können spezielle Formatierungen vor dem

Ausdruck angepasst werden.

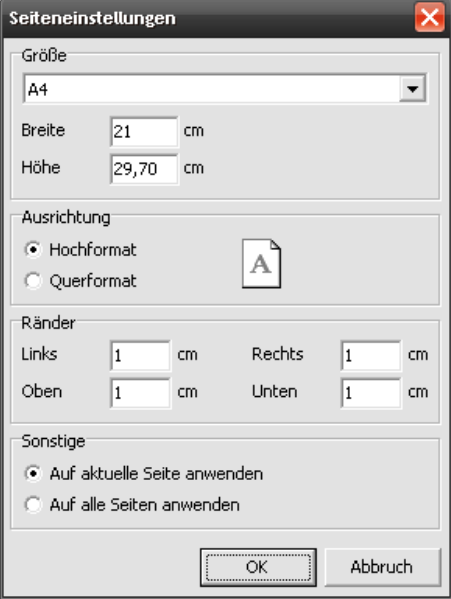

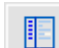

Mit der Schaltfläche Inhaltsanzeige können die

Datensätze im Ausdruck gezielt über

ein seitliches Inhaltsverzeichnis angezeigt werden.

Diese Funktion steht nicht in allen Reports zur Verfügung.

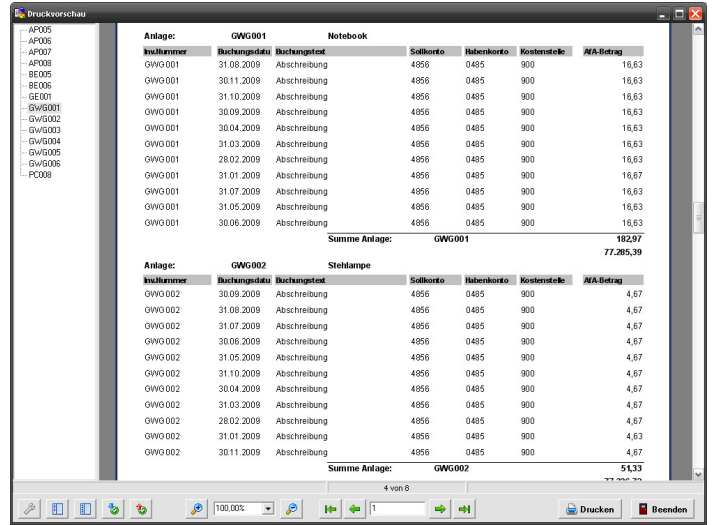

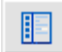

Die Schaltfläche

Miniaturansicht ermöglich ein schnelles Navigieren zwischen den Seiten mittels einer Miniaturansicht.

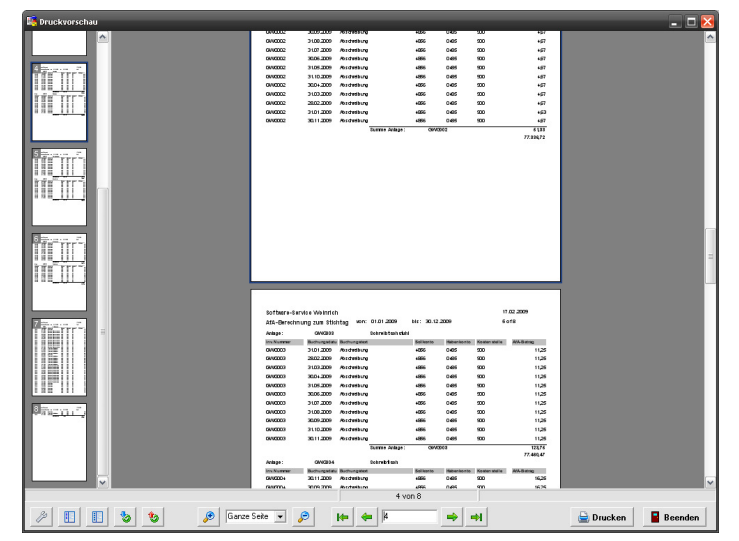

Mit den Schaltflächen 物 Ŷð. **Details** 

anzeigen/ausblenden werden die Gruppensummen verdichtet. In den Reports, in denen mit Gruppen gearbeitet wird können somit die Details aus- bzw. eingeblendet werden. Das Aus- und Einblenden einer einzelnen Gruppe kann direkt in der Anzeige mittels "DrillDown" (Doppelklick auf die Gruppe) erfolgen. Diese Funktion steht nicht in allen Reports zur Verfügung.

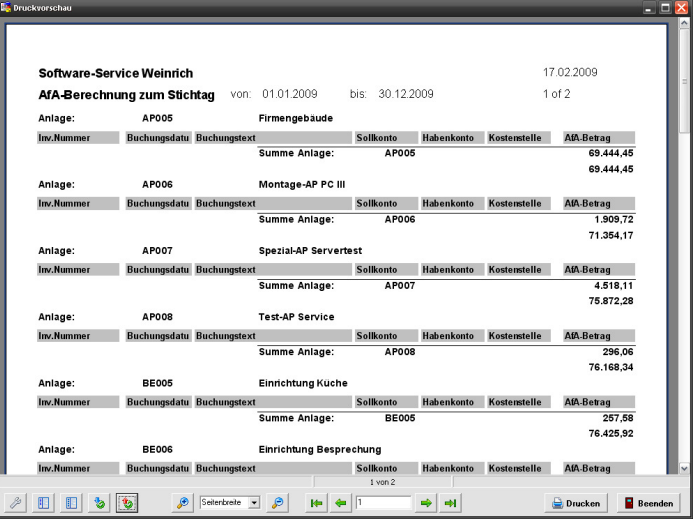

100,00% ₽ ₽  $\blacktriangledown$  $\overline{25\%}$ 50% 75% 100% 150% 200% Seitenbreite Ganze Seite

Die Schaltflächen für das Zoomen der Anzeige beinhalten einige Grundeinstellungen. Über die Zoom-In und Zoom-Out Schaltflächen ist eine individuelle Einstellung möglich.

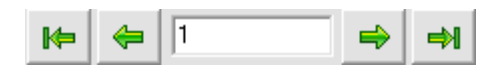

Die Navigatorschaltflächen dienen zum Blättern innerhalb des Reports. Durch Eingabe der Seitennummer kann direkt zur Seite gesprungen werden.

**Drucken** 

Mit der Drucken-Schaltfläche wird der Drucker-Setup-Dialog aufgerufen. Hier nehmen Sie bitte die gewünschten Einstellungen vor.

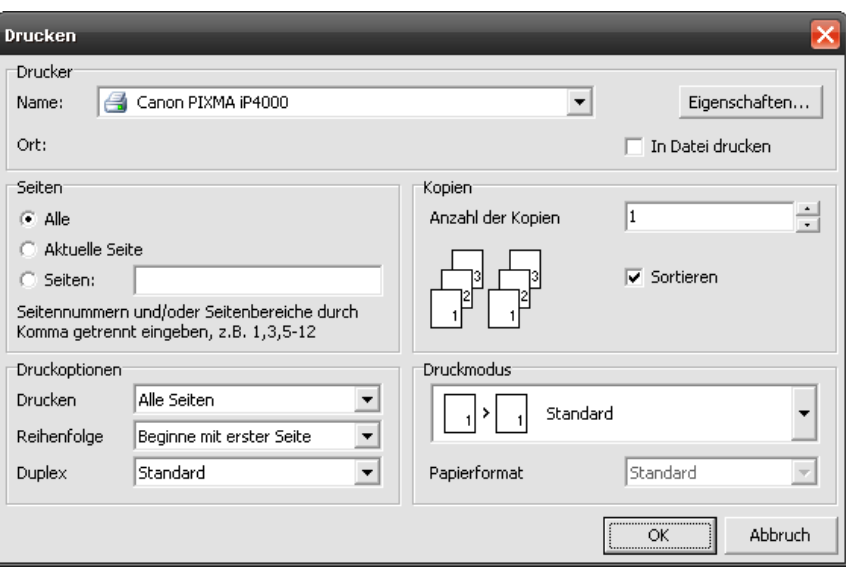